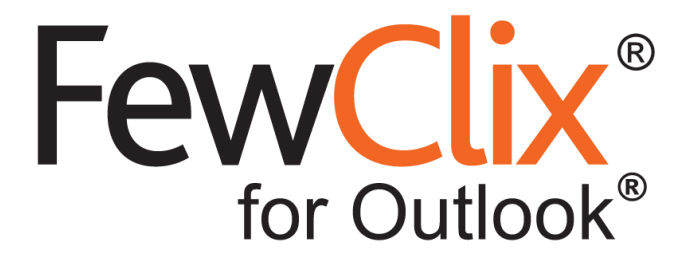

# **Quick Start Guide**

#### **[www.fewclix.com](http://www.fewclix.com/)**

**Copyright (c) 2017 GBS Americas LLC. All rights reserved**. Information in this document is subject to change without notice. No part of this document may be reproduced or transmitted in any form or by any means, electronic or mechanical, for any purpose, without the express written permission of GBS.

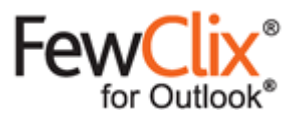

#### **FewClix (for Outlook)**

FewClix (for Outlook) is a revolutionary Add-in for Microsoft Outlook that transforms your email experience by delivering **instant answers actionable insights** and **intelligent assistance**.

FewClix is seamlessly integrated into your email environment to ensure that your familiar Outlook experience is in no way altered.

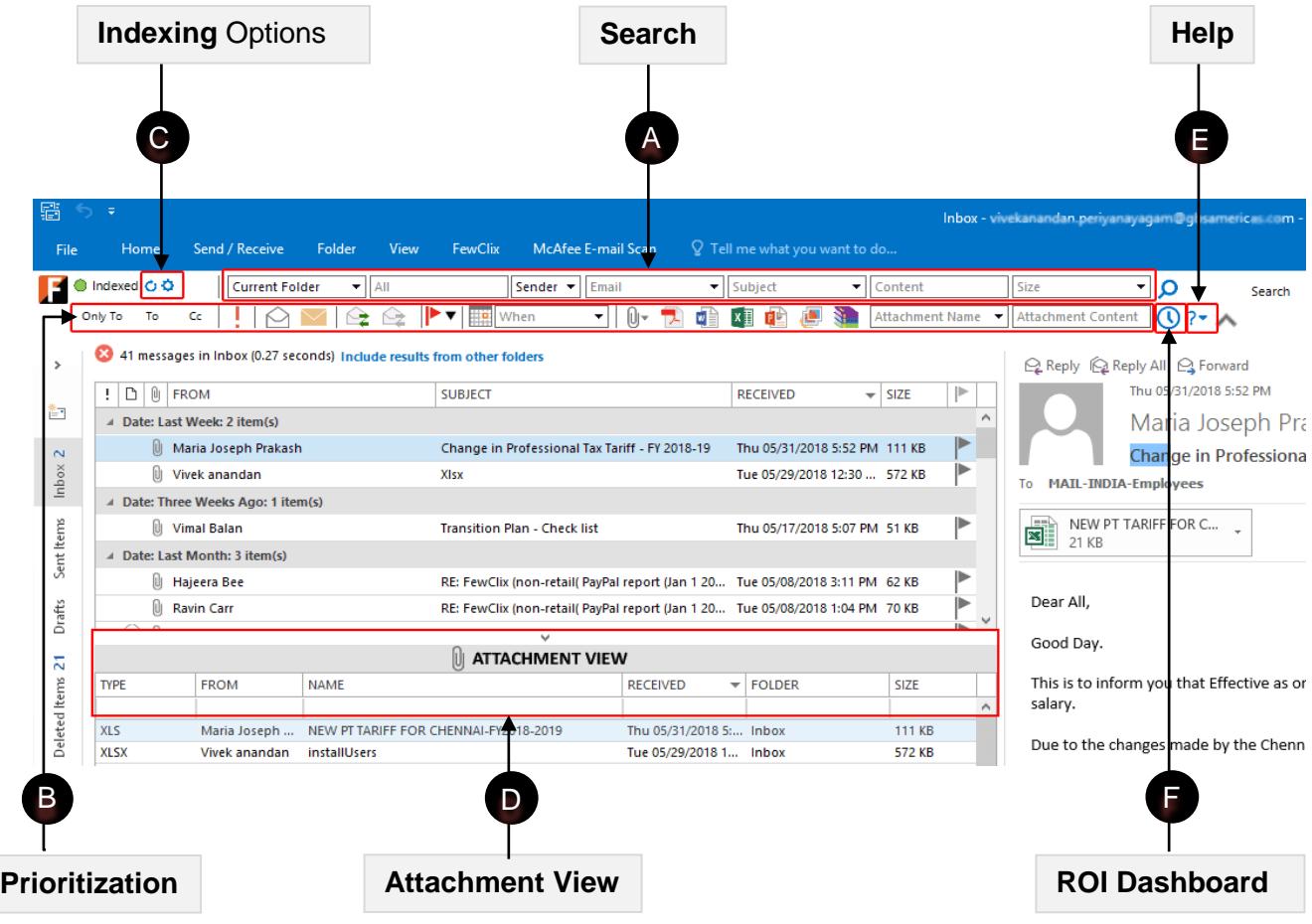

**South Contract Contract Contract Contract Contract Contract Contract Contract Contract Contract Contract Contract Contract Contract Contract Contract Contract Contract Contract Contract Contract Contract Contract Contract** 

**Page 2 of 13**

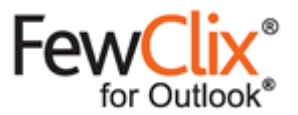

#### **Email Search** A

To find emails, simply type in anything in the **Email, Subject, Content or Attachment** fields and hit "Enter".

To clear search results, simply click the  $\otimes$  button that appears at the bottom left OR the top right of the FewClix pane.

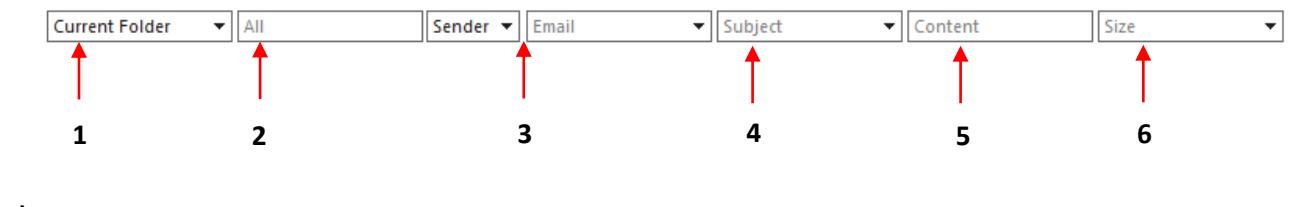

**1) Current Folder**  $\overline{\phantom{a}}$ 

To find emails in a location other than the "Current Folder", click on the drop-down menu under "**Where**" and select the desired location. The "All Mailboxes" will be listed only when multiple Stores are available.

$$
2) \boxed{\text{All}}
$$

To locate any word / phrase in any email field, type it in the "**All**" text box

**3)** Sender  $\star$ Email ۰,

To locate email messages from a specific sender, type the name in the "**Sender"** text box and press Enter or select the name by clicking the  $\Box$  icon for the drop-down menu. To locate email messages from multiple senders, enter multiple names separated by commas.

(i) To locate a message irrespective of whether the person is a Sender ("From") or a Recipient ("To" or "Cc"), click the  $\Box$  icon next to "Sender" and select the "Who (Sender OR Recipient)" option from the drop-down list. Then either type the name of the person in the "Sender" text box and press Enter or select the name by clicking the  $\Box$  icon for a drop-down list of names and email addresses.

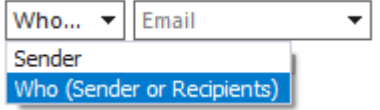

The search result will show you all email messages that have the concerned person in the "From", "To" and "Cc" lists

(ii) When using the  $\Box$  icon filter option, you can also search by email domains using the 'Domain' option highlighted at the bottom left corner of the dialog box.

© GBS Americas LLC. All rights reserved.

**Page 3 of 13** www.fewclix.com

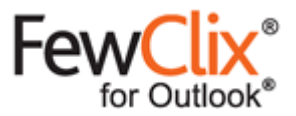

**For example**: you can either type 'pinnacleelectronics.com' and press Enter or select 'pinnacleelectronics.com' from the Domain drop-down list to locate all email you have received from people whose email address has the 'pinnacleelectronics.com' domain

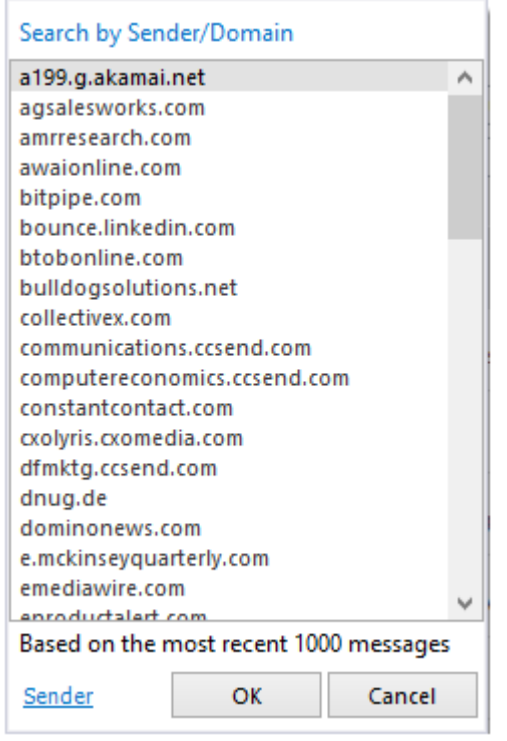

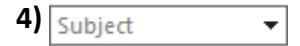

To locate email messages using a word or phrase that you may remember from the email subject, type it into the "Subject" text box on the search bar and press Enter or select the subject by clicking the licon filter option.

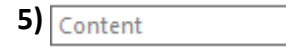

To locate email messages using a word or phrase that you may remember from the body of the email message, type it into the "**Content**" text box on the search bar and press Enter.

**South Contract Contract Contract Contract Contract Contract Contract Contract Contract Contract Contract Contract Contract Contract Contract Contract Contract Contract Contract Contract Contract Contract Contract Contract** 

**Page 4 of 13** www.fewclix.com

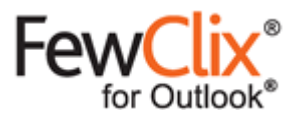

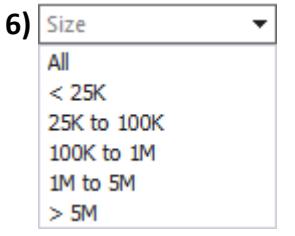

Select this option to view messages belonging to a specific size range

## **Prioritization** B

To instantly isolate email messages that require immediate attention, select any combination of these options.

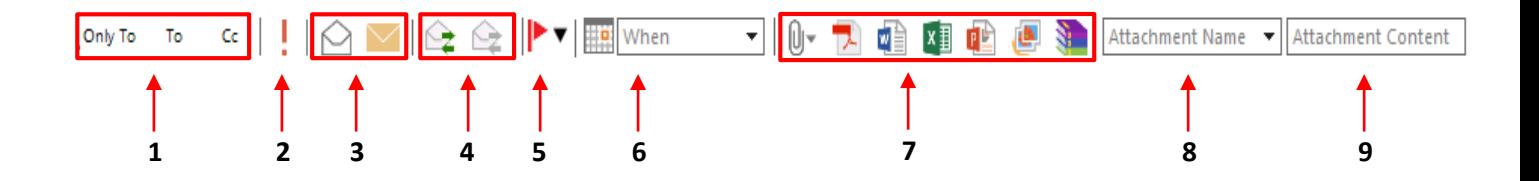

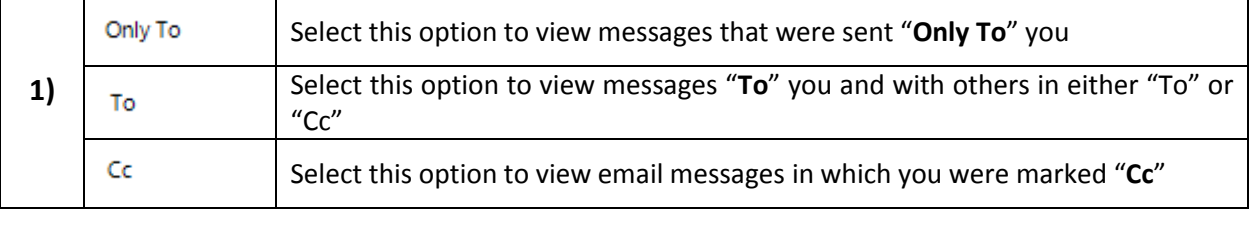

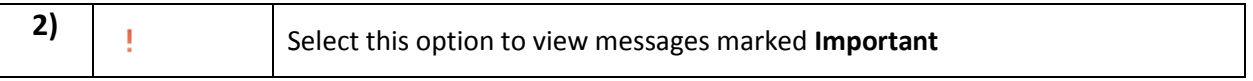

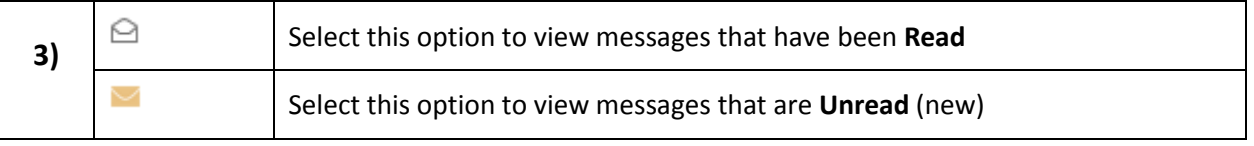

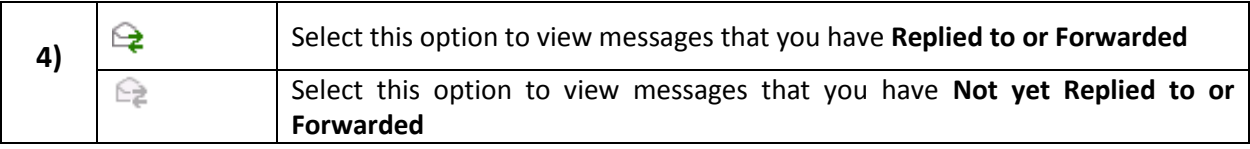

 $\overline{\phantom{a}}$ 

© GBS Americas LLC. All rights reserved.

**Page 5 of 13** www.fewclix.com

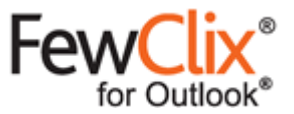

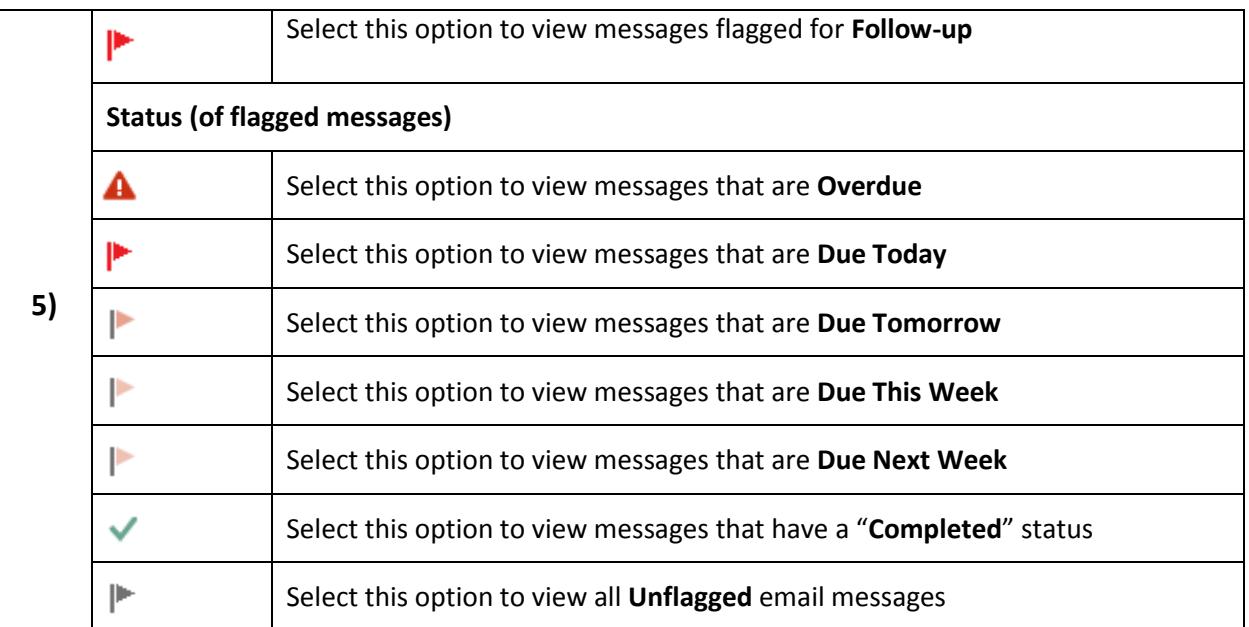

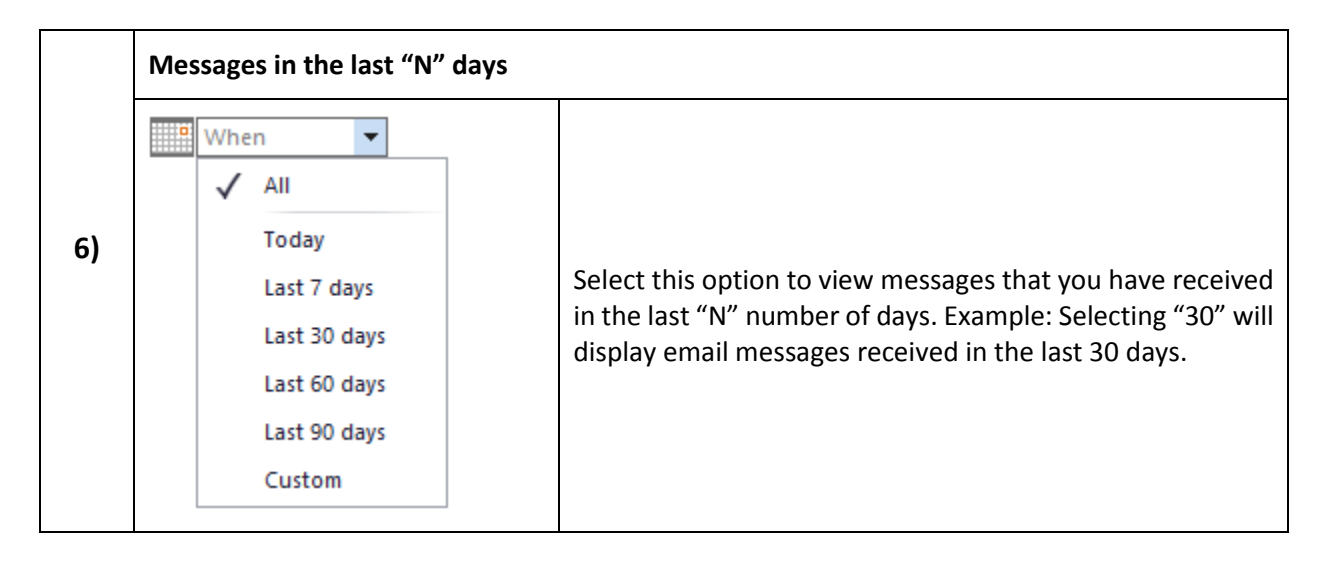

 $\overline{\phantom{a}}$ 

© GBS Americas LLC. All rights reserved.

**Page 6 of 13** www.fewclix.com

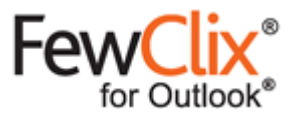

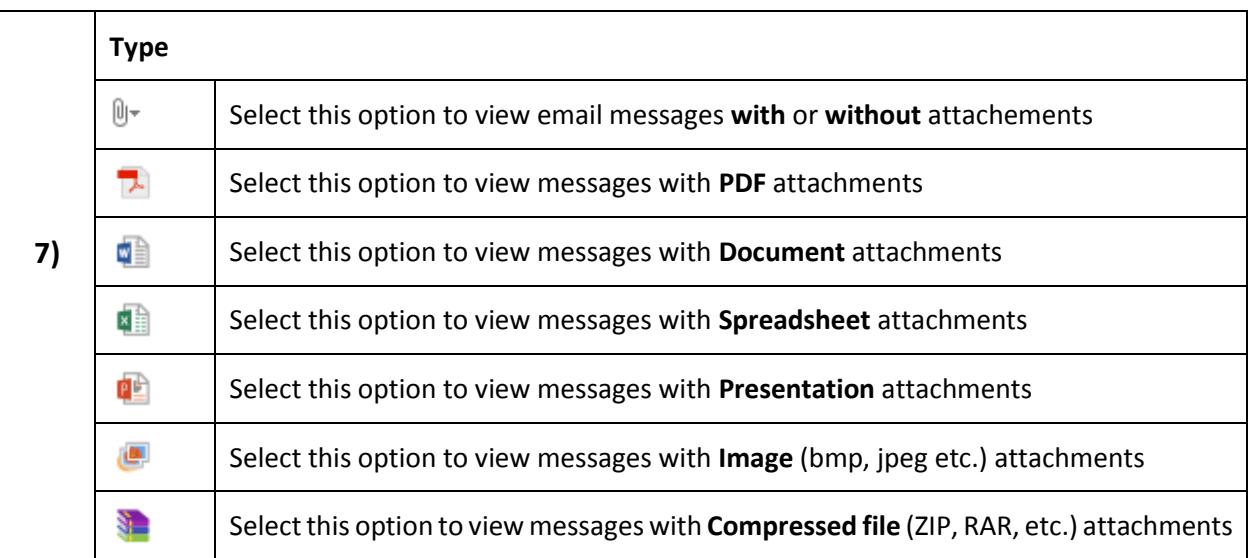

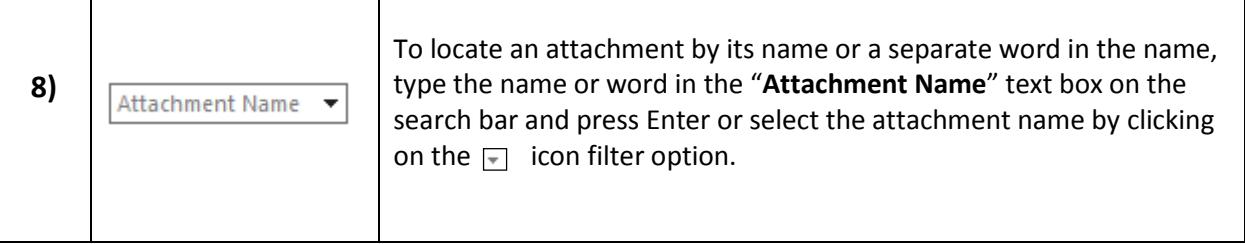

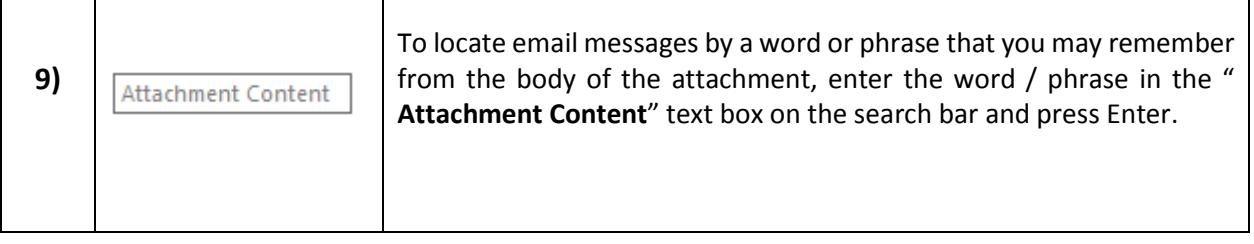

 $\overline{\phantom{a}}$ 

**Page 7 of 13** www.fewclix.com

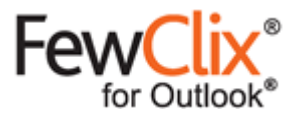

### **Indexing Options** C

**Updating the index** - Click the refresh **c** icon to update the index

**Stop Indexing –** During indexing, click the **i** icon to stop indexing at any time. This icon is visible only during indexing.

**Indexing options** – Click the  $\bullet$  icon to change indexing options using the window below:

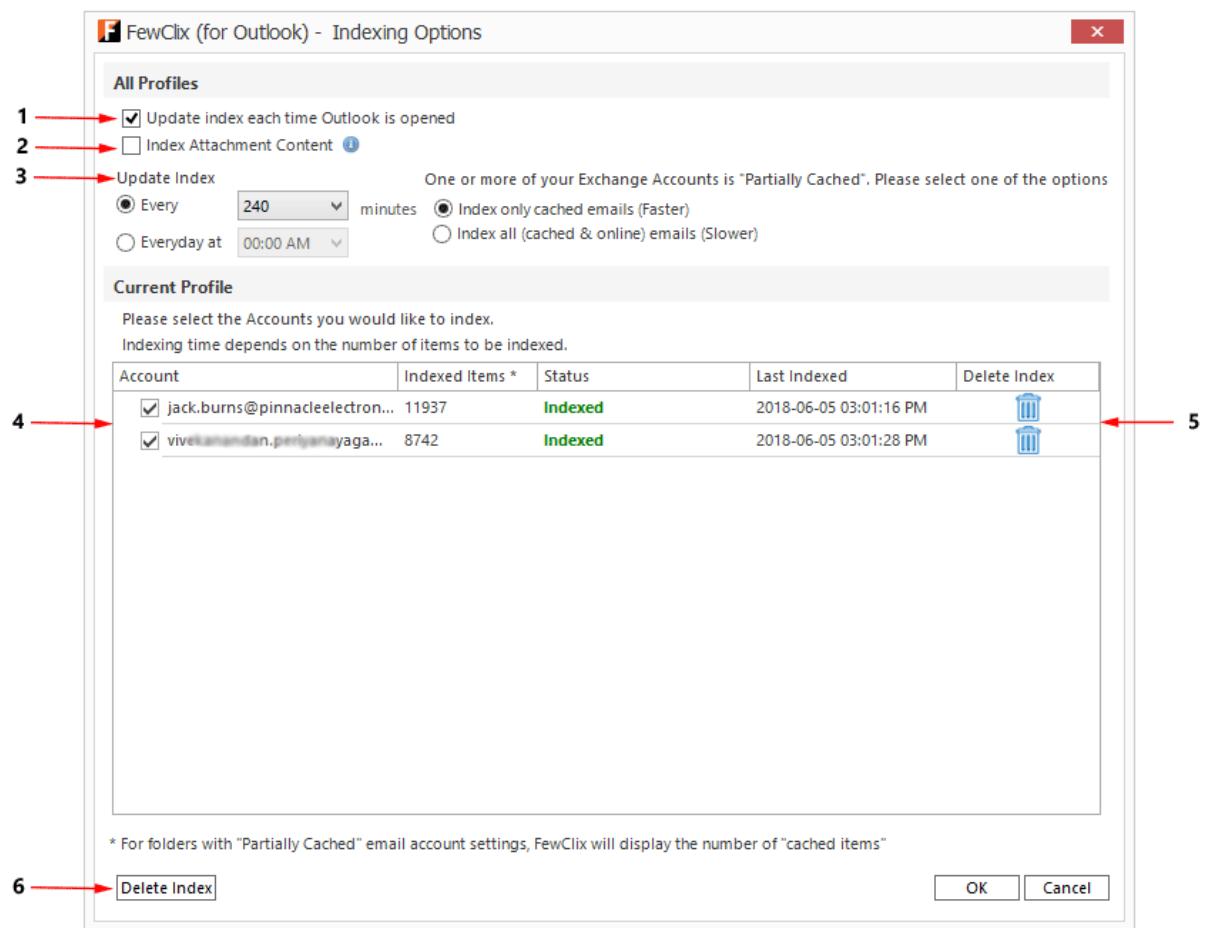

**South Contract Contract Contract Contract Contract Contract Contract Contract Contract Contract Contract Contract Contract Contract Contract Contract Contract Contract Contract Contract Contract Contract Contract Contract** 

**Page 8 of 13** www.fewclix.com

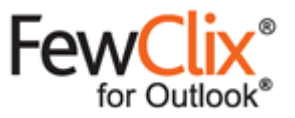

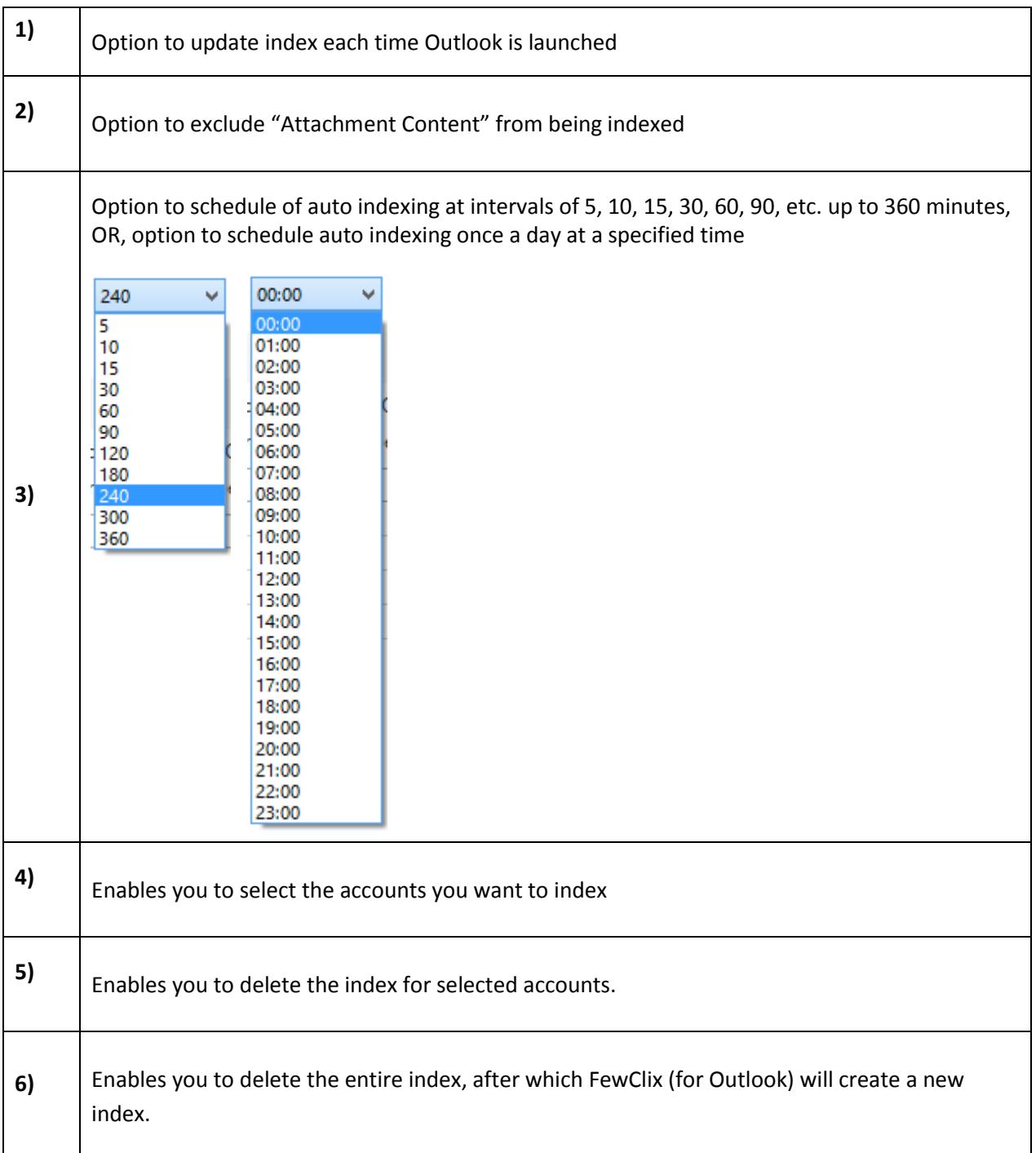

**South Contract Contract Contract Contract Contract Contract Contract Contract Contract Contract Contract Contract Contract Contract Contract Contract Contract Contract Contract Contract Contract Contract Contract Contract** 

**Page 9 of 13** www.fewclix.com

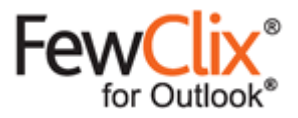

#### **Attachment Search**  D

The "Attachment View" is designed to help you quickly isolate attachments.

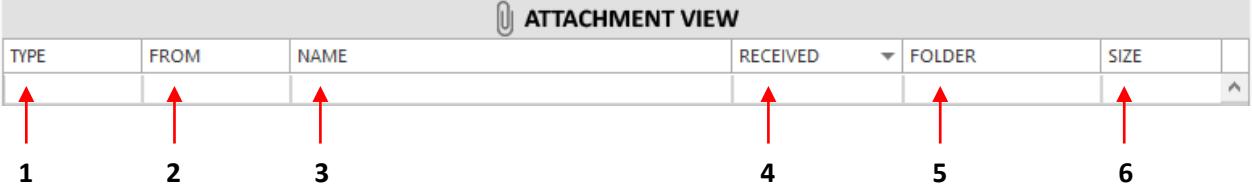

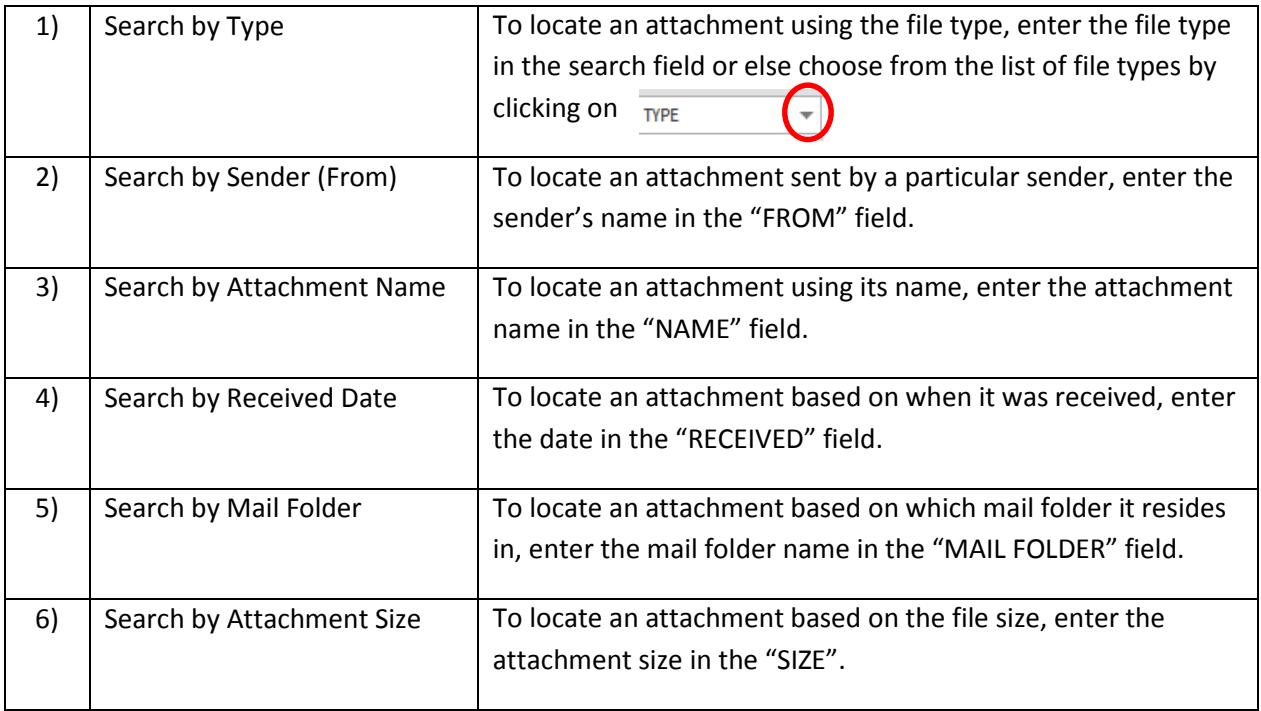

 $\overline{\phantom{a}}$ 

**Page 10 of 13** www.fewclix.com

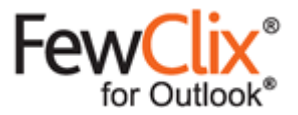

# **a** Help

For Help, click on the  $\mathbb{R}^*$  icon on the FewClix toolbar and avail the following options:

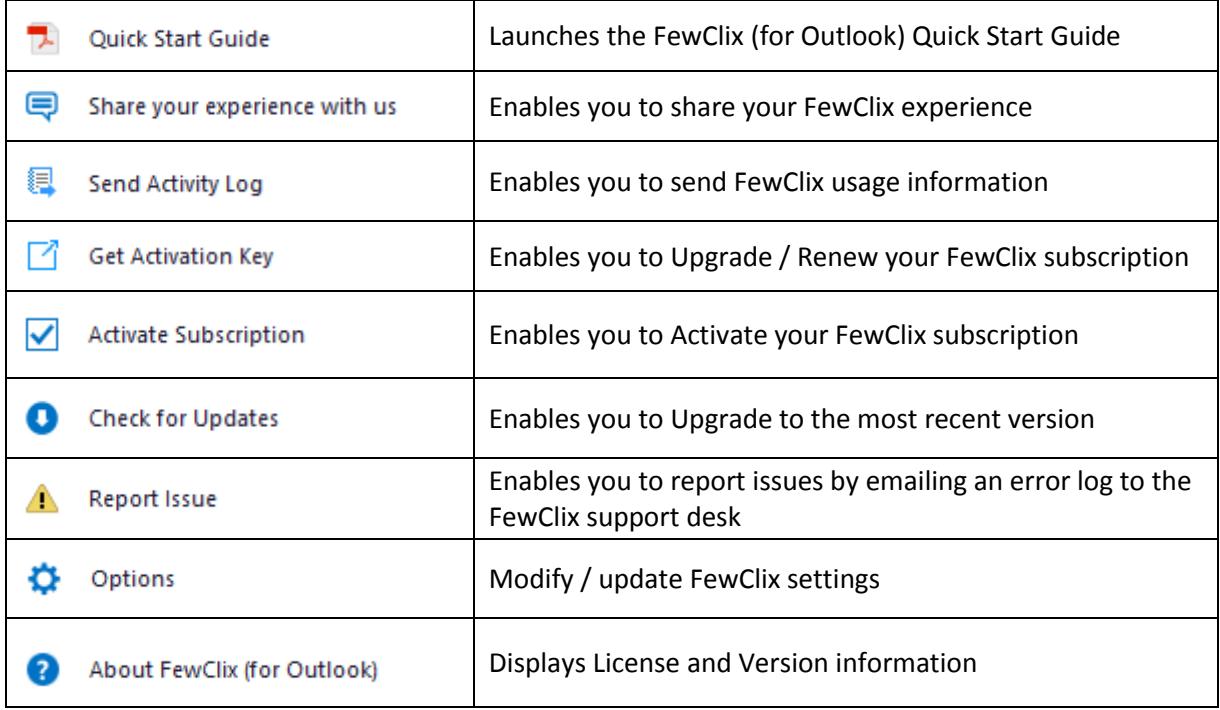

**South Contract Contract Contract Contract Contract Contract Contract Contract Contract Contract Contract Contract Contract Contract Contract Contract Contract Contract Contract Contract Contract Contract Contract Contract** 

**Page 11 of 13**

© GBS Americas LLC. All rights reserved.

www.fewclix.com

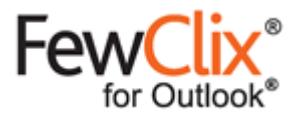

#### **Options**

Click the  $\bullet\bullet$  options icon in the help menu to modify FewClix settings.

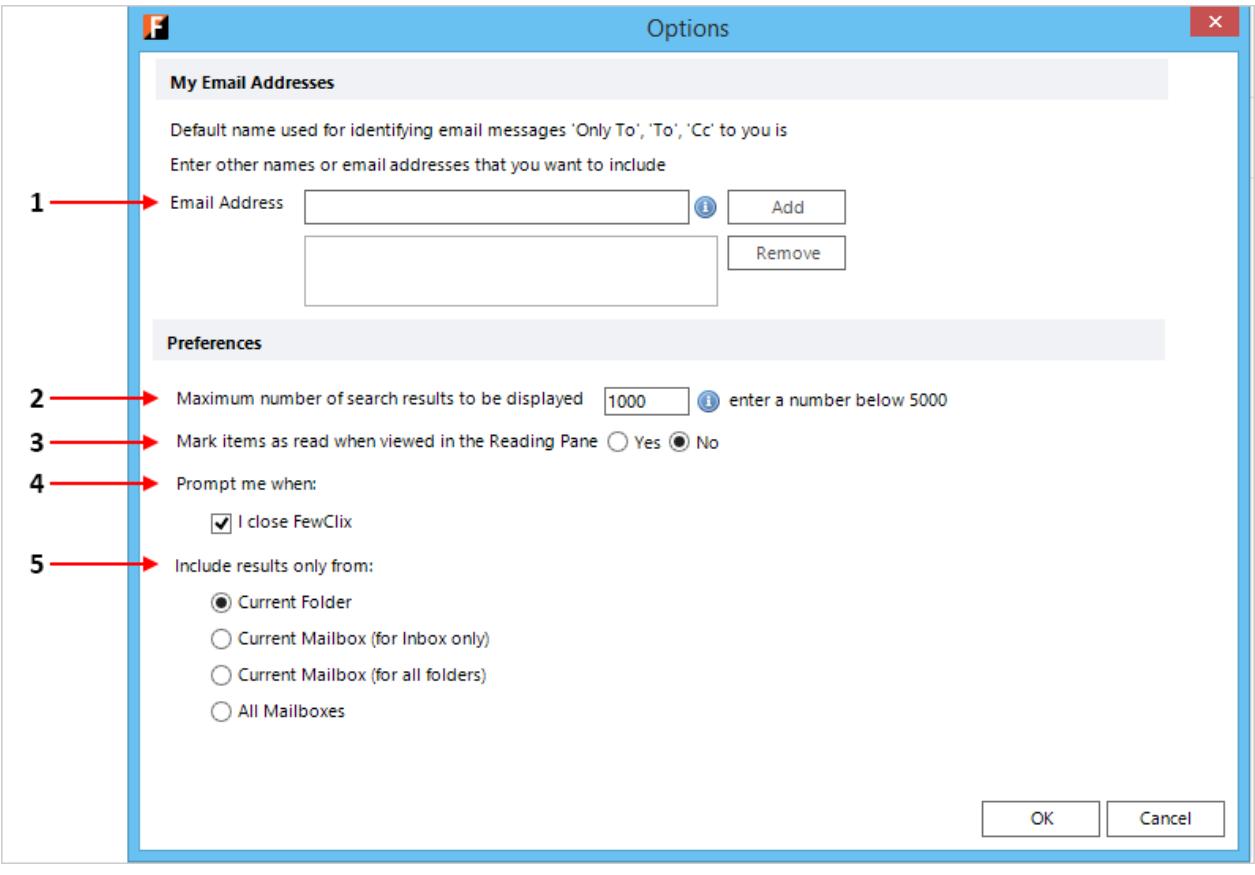

**South Contract Contract Contract Contract Contract Contract Contract Contract Contract Contract Contract Contract Contract Contract Contract Contract Contract Contract Contract Contract Contract Contract Contract Contract** 

**Page 12 of 13**

www.fewclix.com

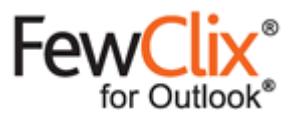

┑

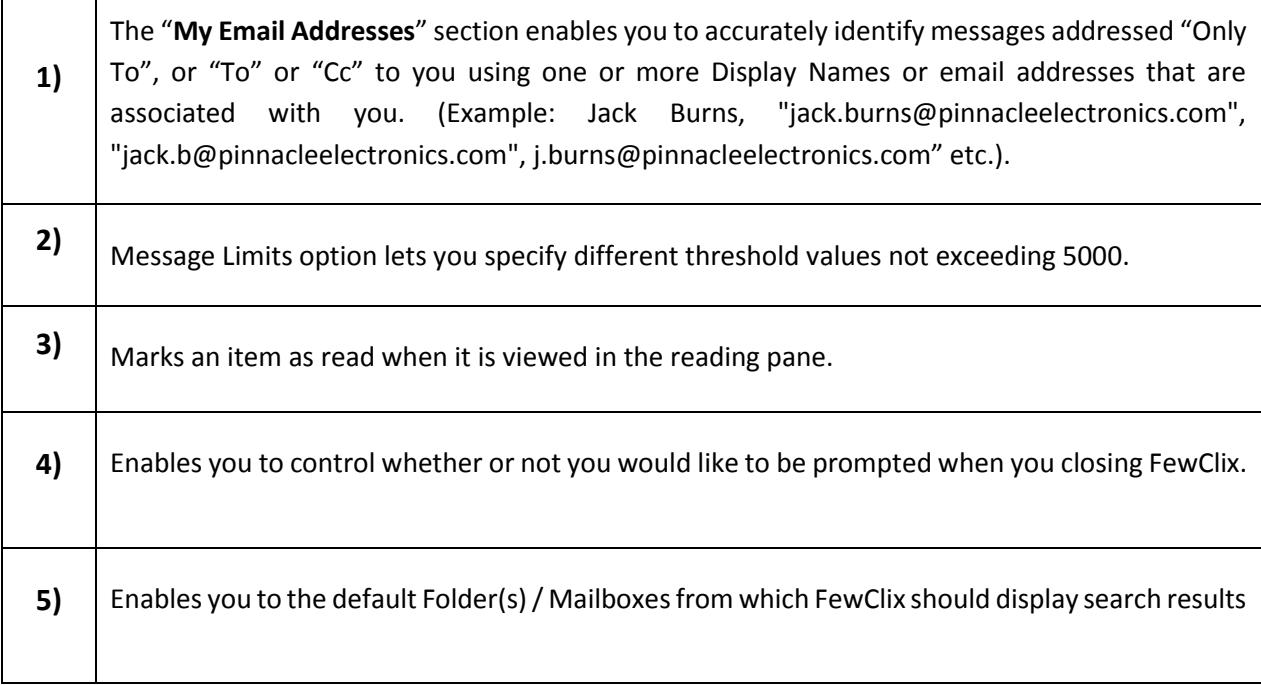

#### **ROI Dashboard**

 $\overline{1}$ 

 $\mathbf{I}$ 

Click on the **induce** icon to view your real-time ROI Dashboard to see how much time FewClix has helped you save.

**South Contract Contract Contract Contract Contract Contract Contract Contract Contract Contract Contract Contract Contract Contract Contract Contract Contract Contract Contract Contract Contract Contract Contract Contract** 

**Page 13 of 13** www.fewclix.com